## ZIP 形式で圧縮されたファイルの解凍方法

圧縮されたファイル(ZIP ファイル)を、普通のフォルダや、ファイルとして扱うに は、解凍(展開) という作業が必要になります。

解凍(展開)するとフォルダが作成され、その中に元の形式のファイル(圧縮されて いないファイル)が表示されます。

OS によって画⾯が異なる場合がありますが、各 OS とも同様の操作で ZIP ファイルの 解凍ができます。

※以下の説明は、Windows 標準の操作方法で圧縮・解凍ソフトをお持ちでない方 向けのご案内です。

ZIP 形式で圧縮されたファイルは、右の画像のように、フォルダーの上にファスナー が閉まったようなアイコンをしています。

圧縮ファイル(ZIP ファイル)の上で「右クリック」します。

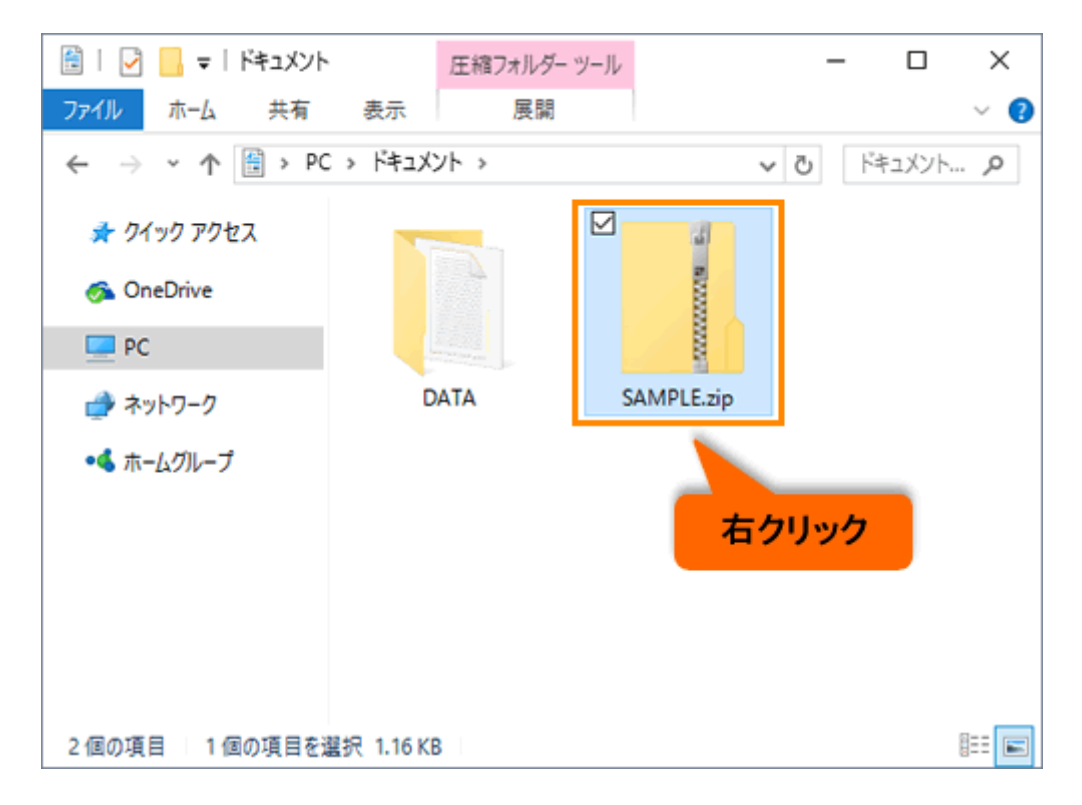

[コンテキストメニュー]が表示されますので、「すべて展開」を「左クリック」しま

す。

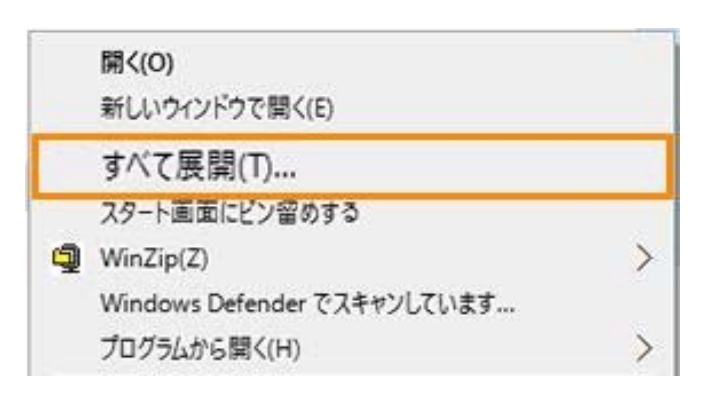

「圧縮(ZIP 形式) フォルダーの展開」という画面が表示されます。

解凍後のファイルの保存場所を変更する場合は、「参照」ボタンを「左クリック」し

て、任意の場所を選択してください。

保存場所を変更しなければ、圧縮ファイル(ZIP ファイル)と同じ場所が選ばれてい

ます。

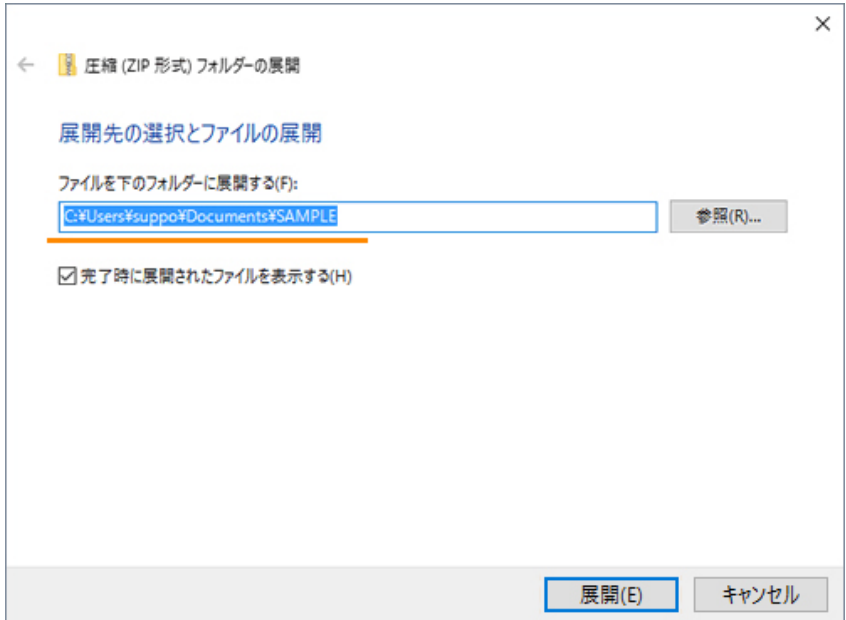

## ZIP 形式で圧縮されたファイルの解凍方法

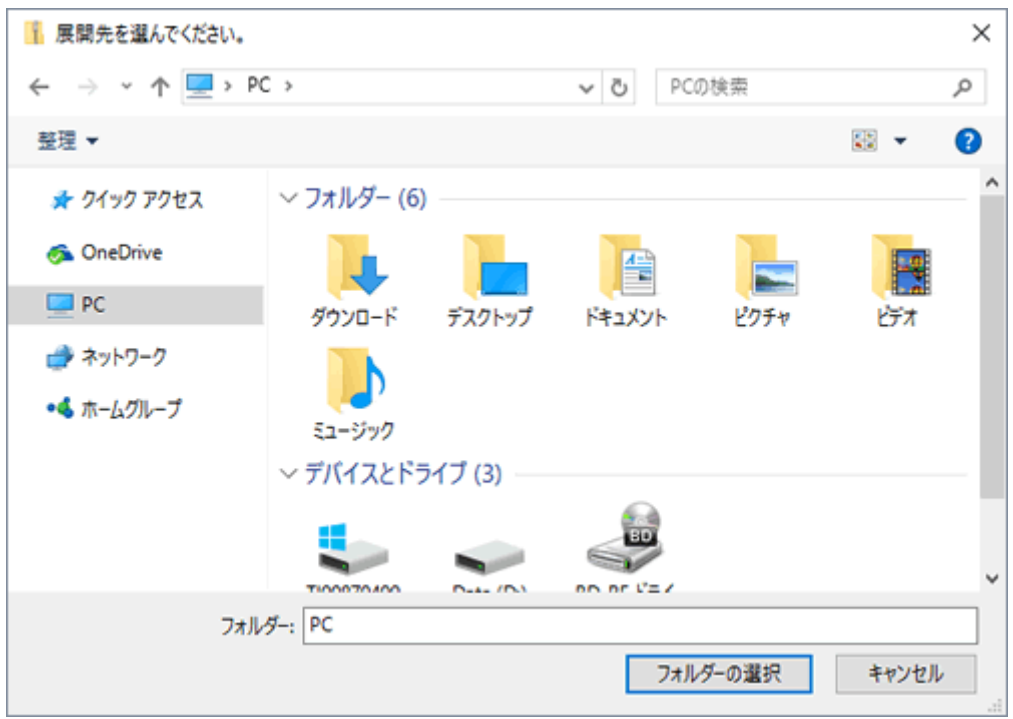

「展開」ボタンを左クリックします。

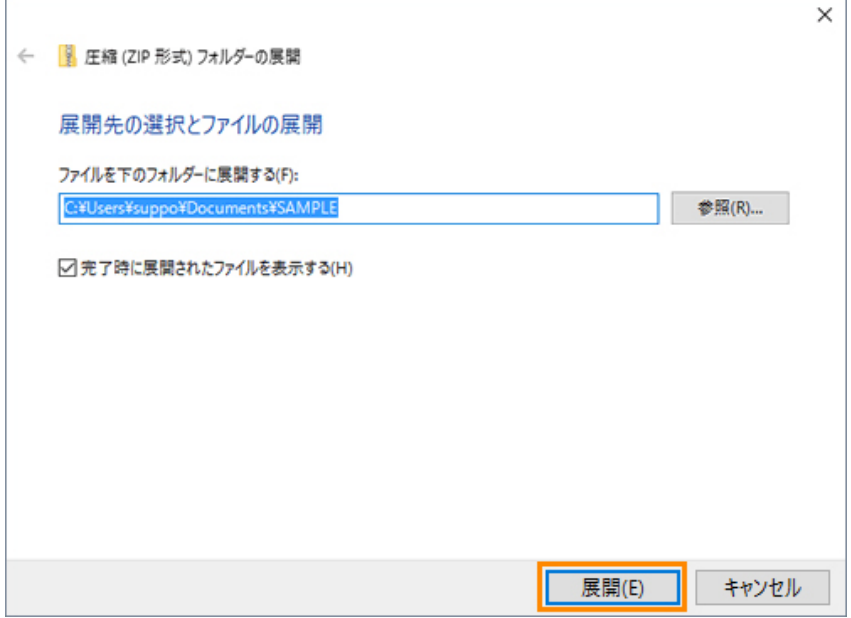

圧縮ファイル(ZIP ファイル)が解凍(展開)されて、圧縮されていない通常のフォ ルダが作成されます。

解凍(展開)されたフォルダーを開くと、圧縮前のフォルダーや、ファイルが中にあ りますので、通常どおりご利⽤になれます。

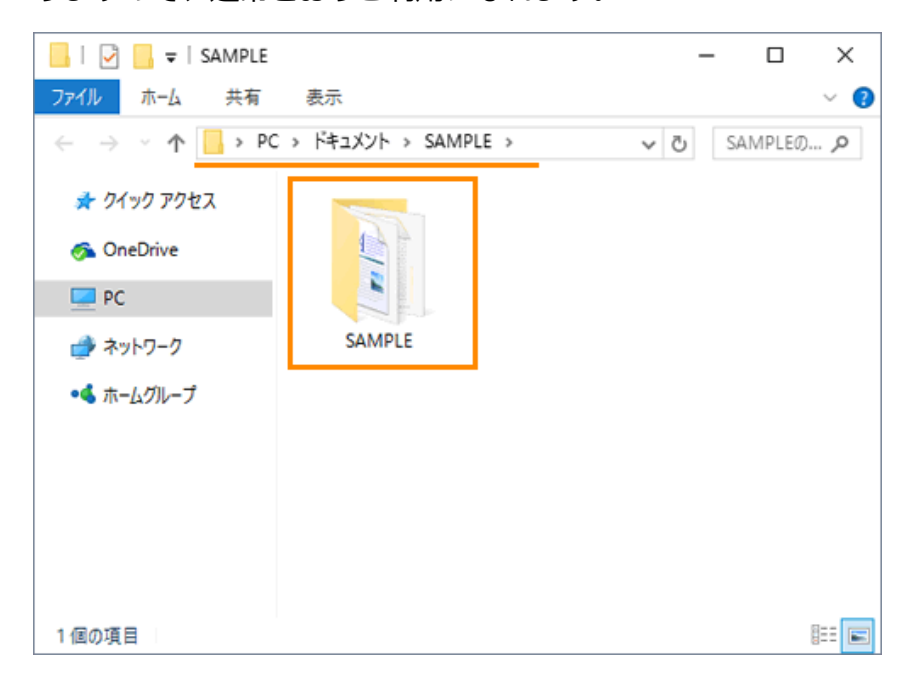

\*圧縮・解凍ソフトをお持ちの方は各ソフトのヘルプマニュアルをご覧ください。

\* OS によって多少手順や表示が異なる場合があります。WEB 検索で

「zip 解凍 windows10」などと入力して検索していただくと解決方法が閲覧でき ます。